## **Berkeley** Office of the<br>Serkeley Vice Chancellor of Finance

# CalPlanning Upgrade

#### **Introduction**

We have upgraded CalPlanning and made other infrastructure changes to improve system performance and reliability. These changes also restore compatibility with newer browsers and operating systems. Because this is an upgrade to a new environment, *every planner will need to do some first-time setup*.

This job-aid contains information on:

- Campus VPN network [requirements](#page-0-0)
- Web browser & operating system [compatibility](#page-0-1)
- First time set-up of web [browsers](#page-1-0)
- Smart View & operating system [compatibility](#page-1-1)
- Changes after you log in and setting your default [application](#page-2-0)
- Enabling [Reporting](#page-3-0) POV preview
- Setting CalPlan and HCP MyOrg [preference](#page-4-0)
- Three [options](#page-5-0) for copy and paste

#### <span id="page-0-0"></span>**Berkeley Campus Network Required**

CalPlanning is only available on the UC Berkeley network or through Citrix.

If you are not on campus, you will need to connect to the bSecure Remote Access VPN (aka GlobalProtect) before trying to reach CalPlanning or use Citrix.

#### <span id="page-0-1"></span>**Web Browser & Operating System Compatibility**

We recommend using CalPlanning with Chrome on Windows 10 or through Citrix to receive the best support from the Help Desk and the CalPlanning team.

You may use these browsers:

- **Google Chrome 80+** on Windows 10
- **Microsoft Edge 80+** on Windows 10
- **Firefox ESR** on Windows 10
- Chrome and Firefox on Apple Mac OS X is not officially supported by Oracle but it generally works

If you experience issues, the Help Desk or CalPlanning team may ask you to try Citrix to troubleshoot whether the problem is with your browser.

Note: Internet Explorer is no longer supported for CalPlanning. We have observed significant problems with Internet Explorer and CalPlanning and recommend that you use Google Chrome.

#### <span id="page-1-0"></span>**Web Browser Setup - Allow Pop-up**

You will need to configure your web browser to allow pop-ups from the CalPlanning server. This is needed one time only for each browser that you use to connect to CalPlanning (unless you completely clear/reset your browser). Below are instructions on setting up Firefox and Chrome.

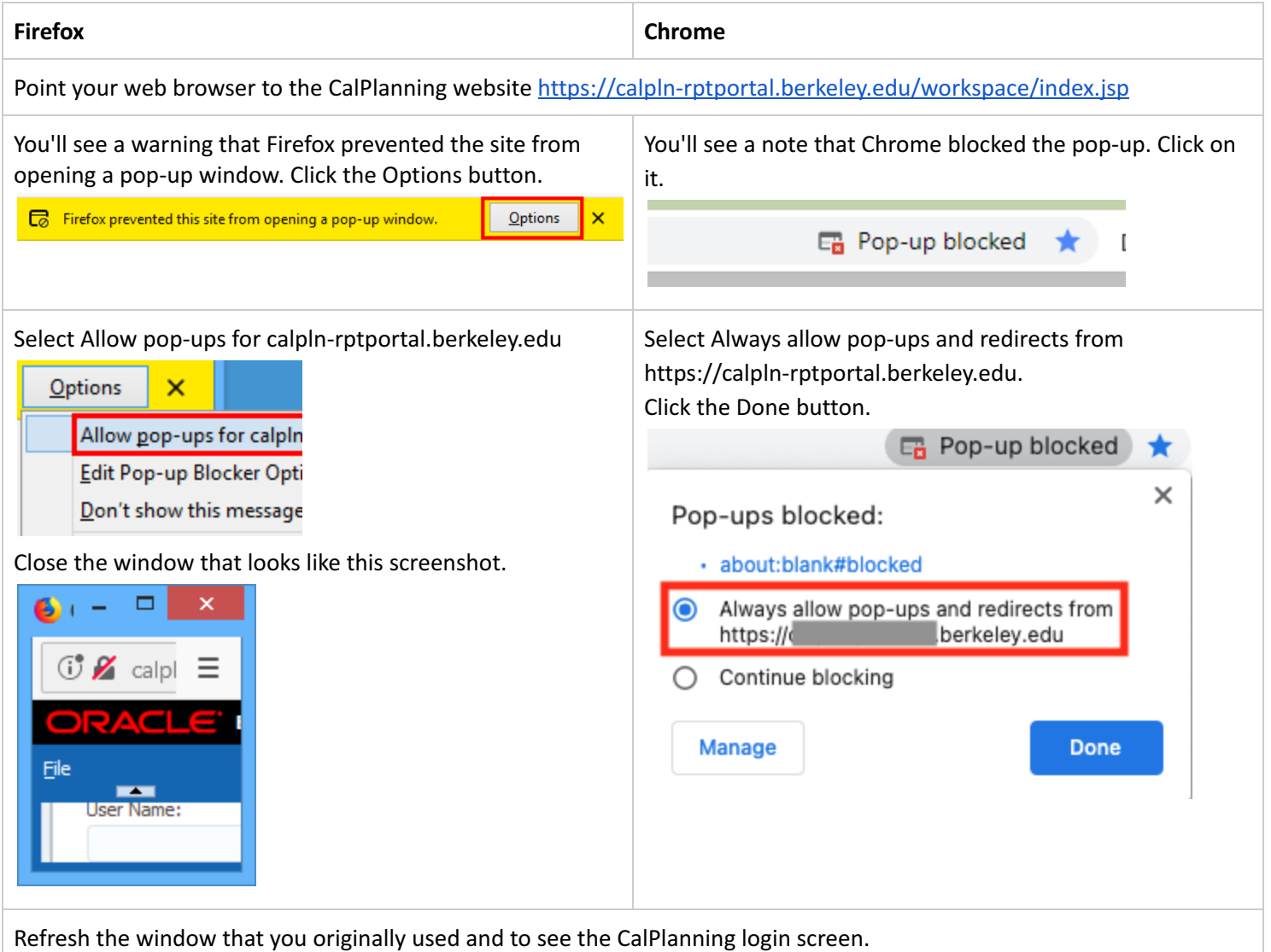

#### <span id="page-1-1"></span>**Smart View and Operating System Compatibility**

The newest version of the Oracle Smart View [plug-in](https://software.berkeley.edu/calplanning-smartview-plug) is compatible with Windows 10 combined with Excel 2016 or Excel 2019. Mac users need to use Citrix to access Smart View.

To confirm the version of Smart View you have installed: First, from Excel select your Smart View tab. Second, Choose the Help option and select About(z)...from the content drop-down list. The Smart View version will then be displayed for you.

#### <span id="page-2-0"></span>**Set Default Application**

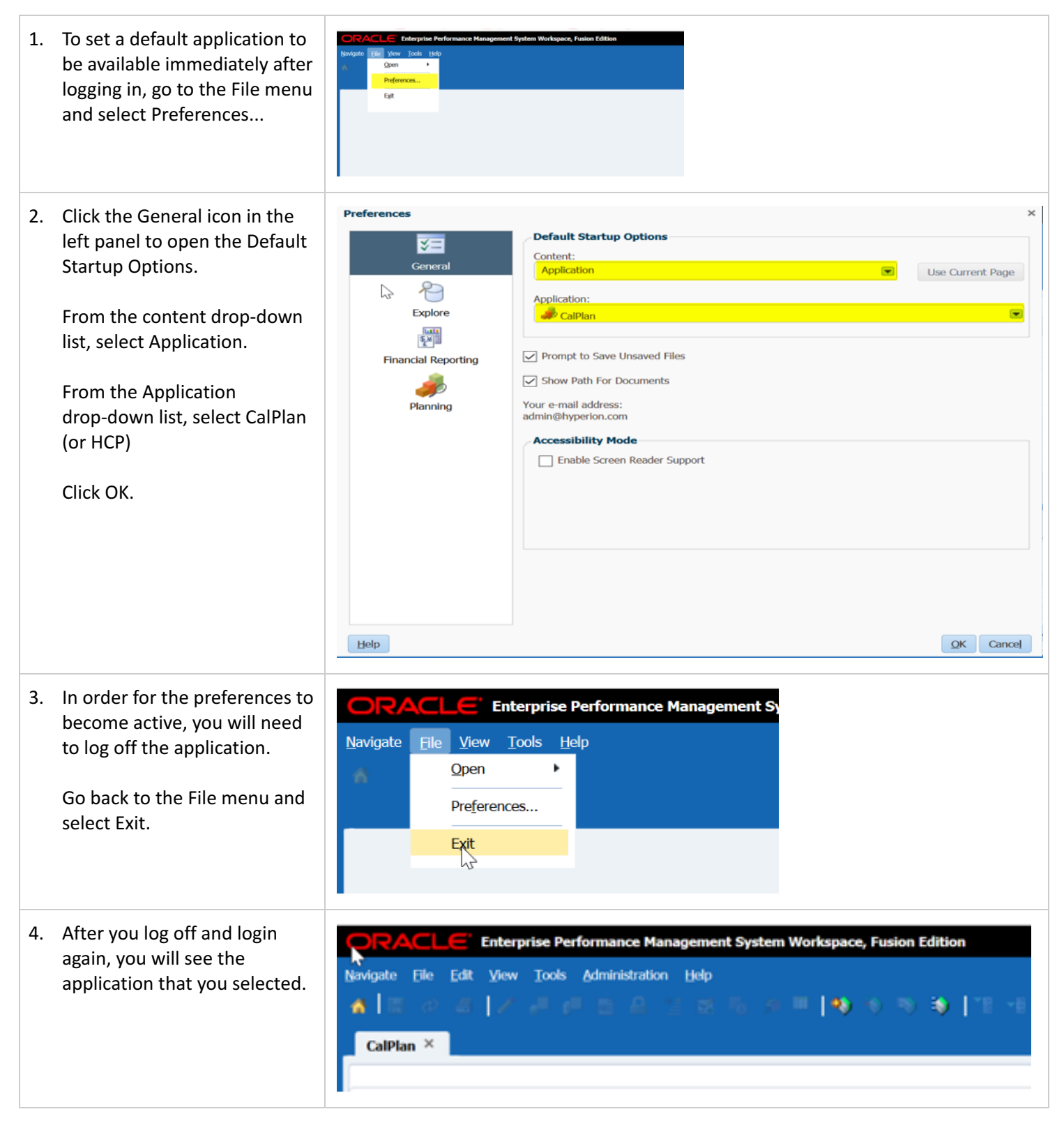

#### <span id="page-3-0"></span>Enable Reporting POV Preview

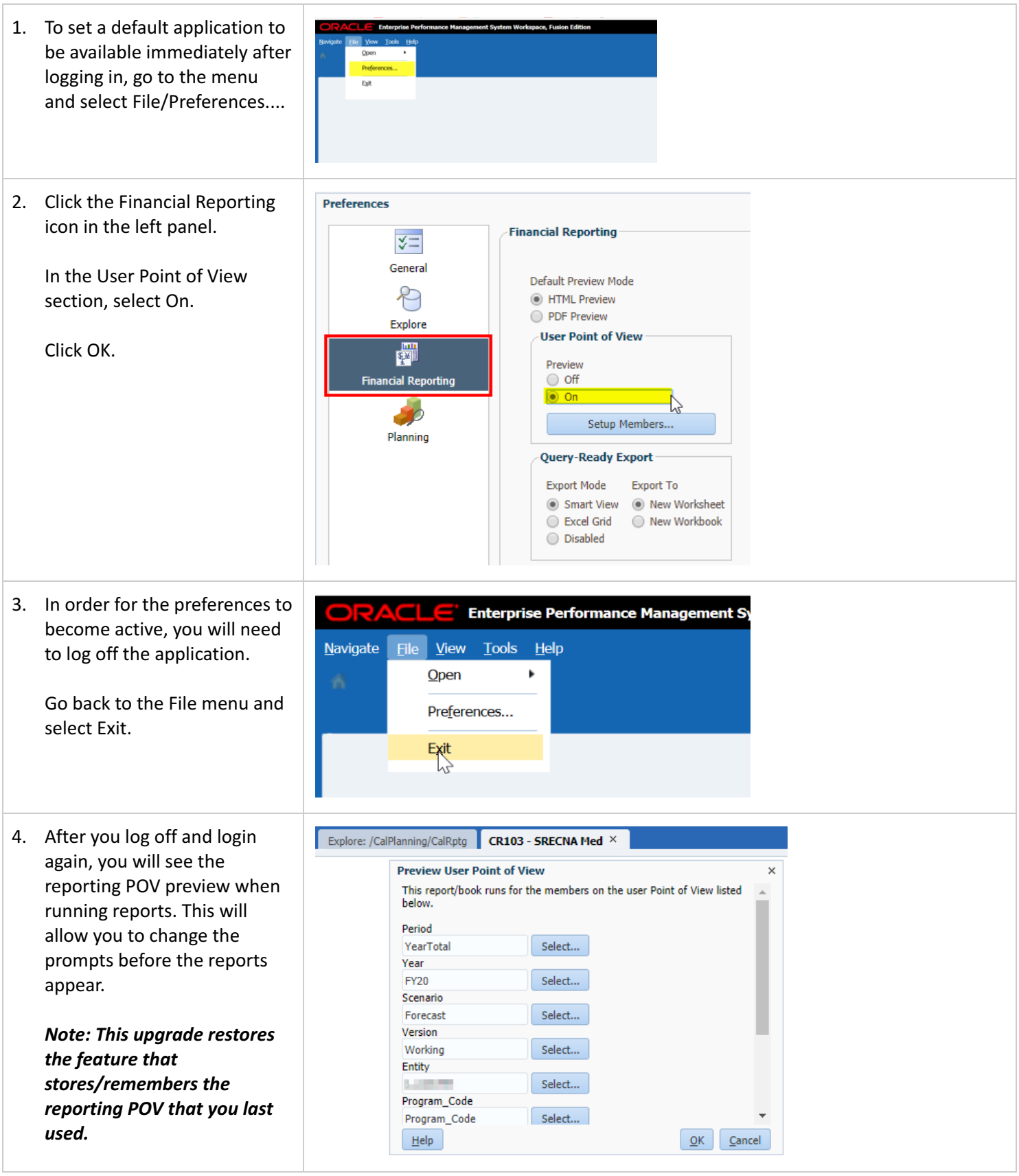

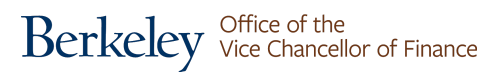

### <span id="page-4-0"></span>**Set CalPlan and HCP MyOrg Preference**

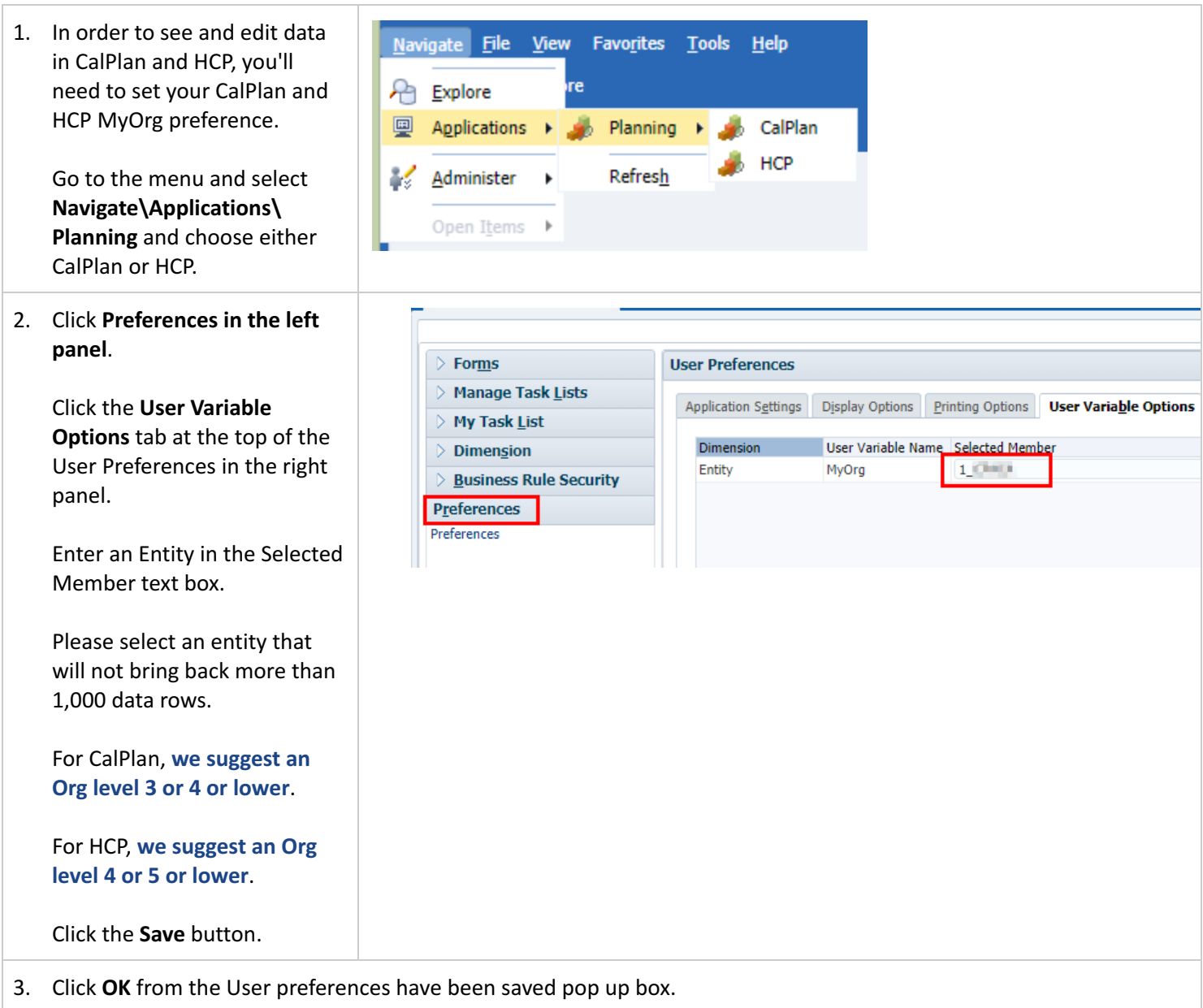

5

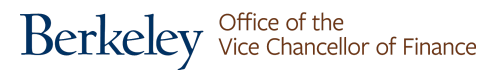

#### <span id="page-5-0"></span>**Copy and Paste**

There is a change in functionality with copy and paste and you have two choices for pasting: right-click or use the keyboard command to paste (CTRL+V on Windows or CMD+V on Mac). Below is what you'll experience with each choice.

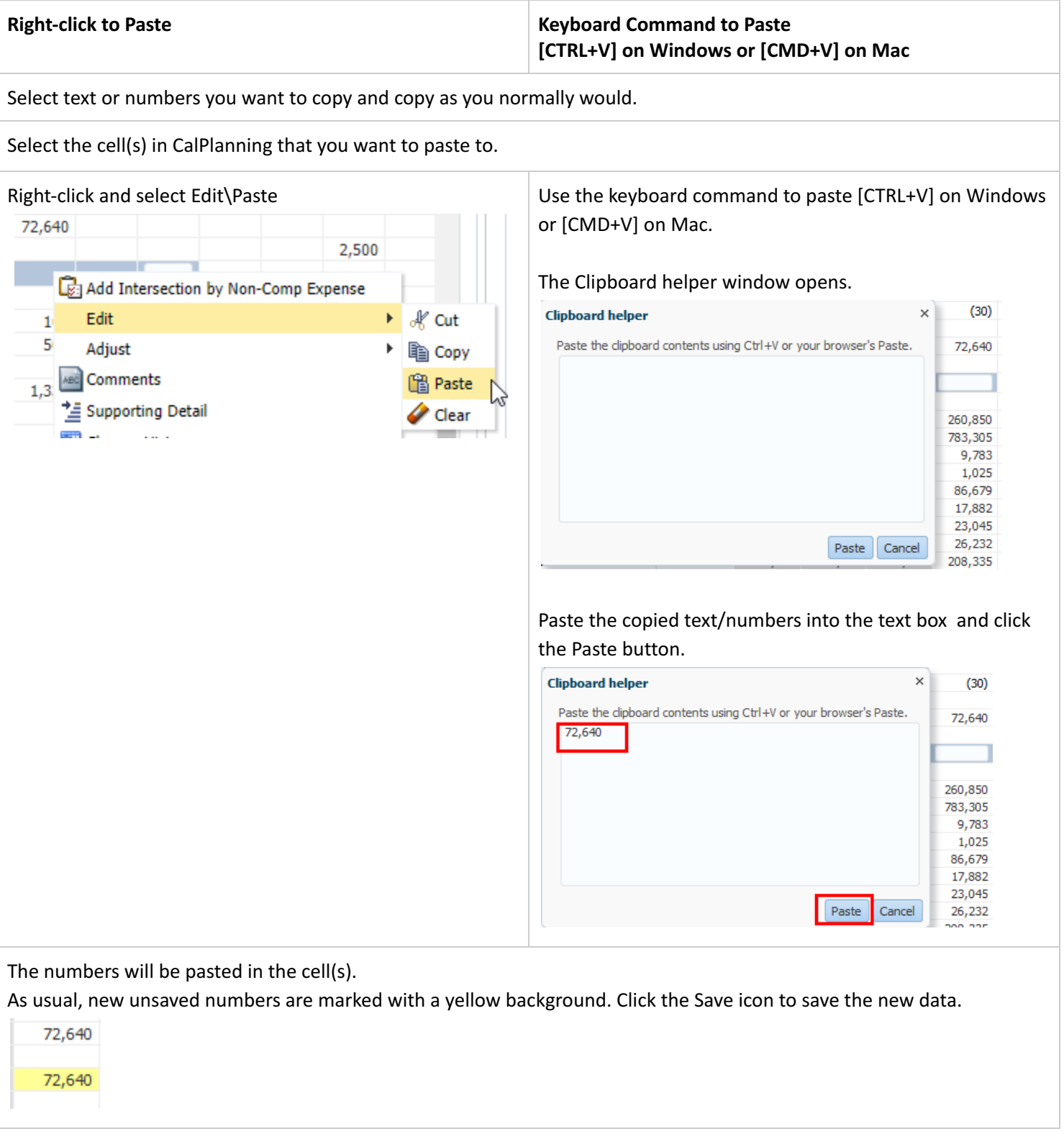

Another option is to use **Smart View for [Planning](https://calplanning.berkeley.edu/training/smart-view-planning) to copy and paste in Excel Smart View.**